東京藝大ジュニア・アカデミー

第1次試験用の演奏動画アップロード方法 (PC)

①「Googleアカウント」で検索し、事前にアカウントを作成してください。

② YouTubeサイト右上部からログインをクリックし、Googleアカウントとパスワードを入力しログインします。

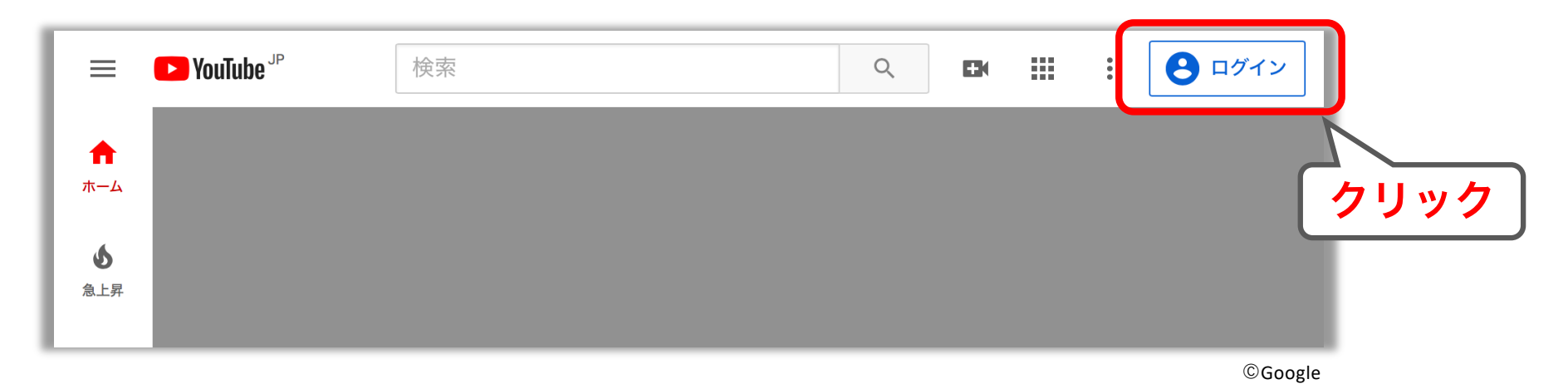

③ 上部のビデオマークをクリックし、「動画をアップロード」ボタンをクリックします。

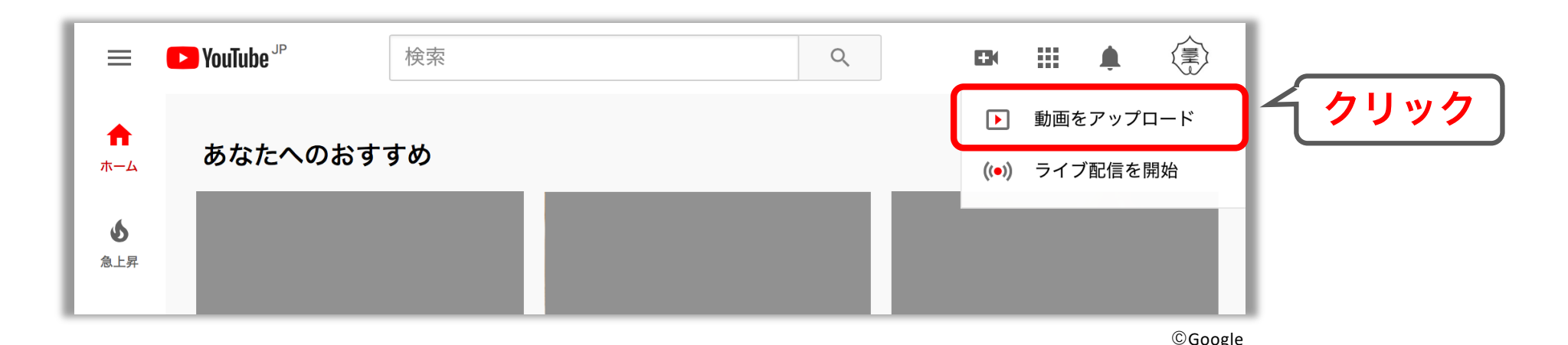

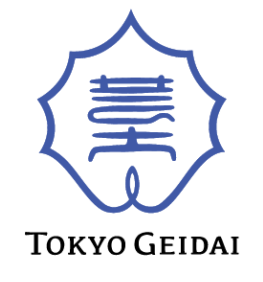

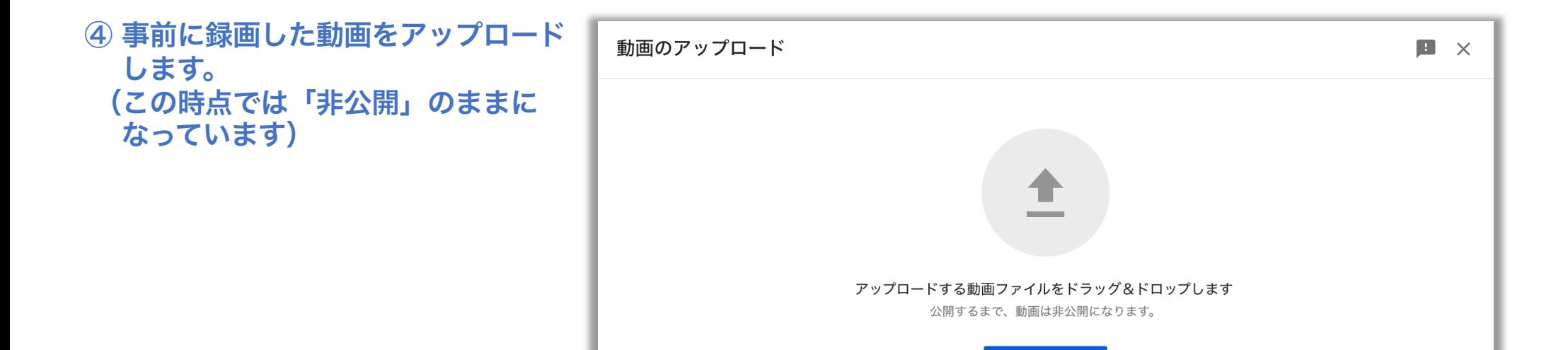

©Google

⑤ アップロード処理が始まりますので、 その間にタイトルに作曲者:曲名、 楽章(邦訳のみ)、説明欄に楽器: 姓名(フリガナ)を入力します。

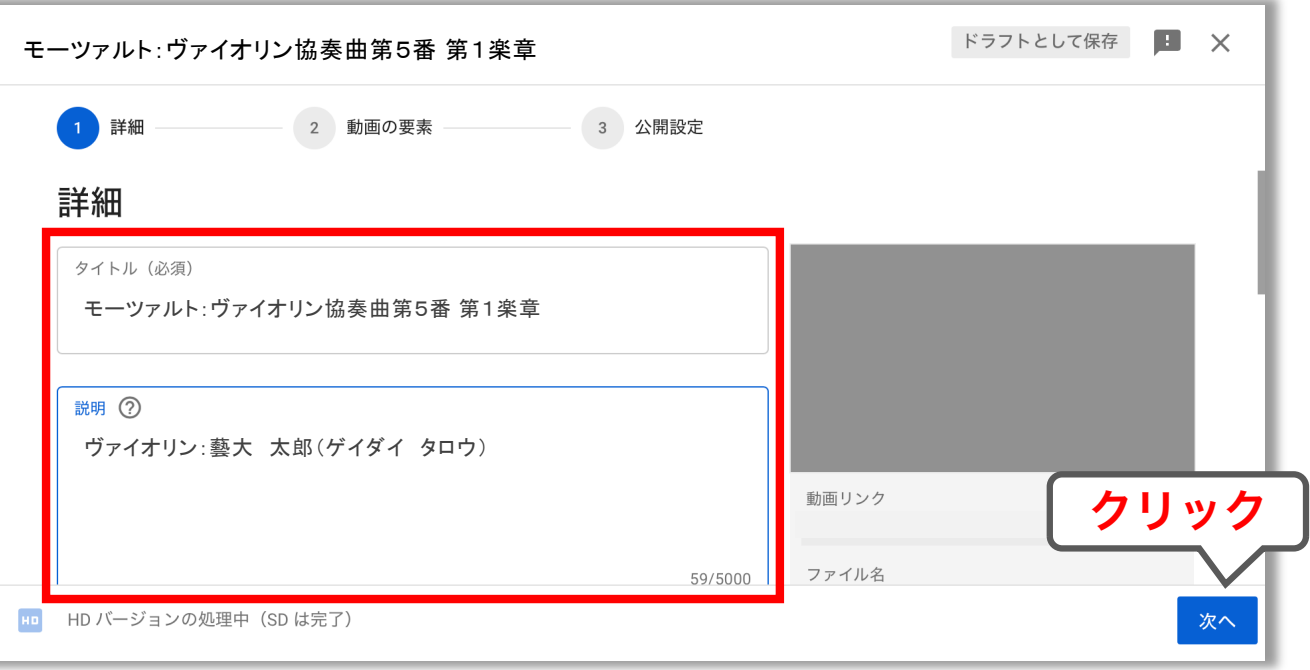

ファイルを選択

⑥ 下にスクロールし、視聴者について 「いいえ、子ども向けではありません」 をクリックし、次へ進みます。

⑦「動画の要素」のページは何も変更 せず、そのまま次へ進みます。

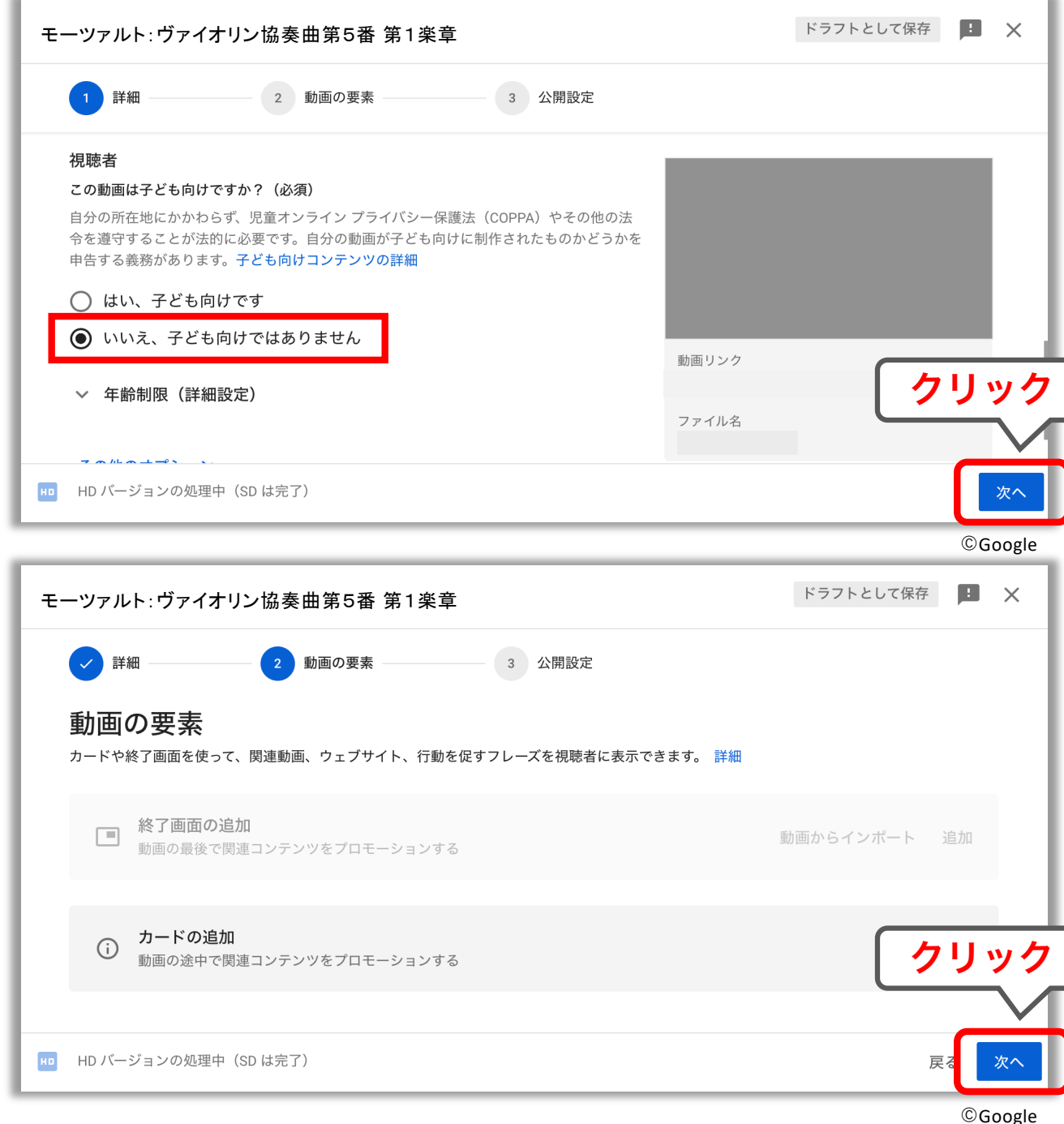

⑧ 公開設定を必ず「限定公開」にし、 保存をクリックします。

⑨ 動画のアップロードが完了です。

※ 閉じるをクリックし、詳細設定へ進 みます。

## ドラフトとして保存 H X モーツァルト:ヴァイオリン協奏曲第5番 第1楽章 3 公開設定 > 詳細 2 動画の要素 公開設定 動画の公開日時と、視聴できるユーザーを選択します。 (◎) 保存または公開 動画は公開、限定公開、非公開のいずれかにします。 ○ 非公開 自分と自分が選択したユーザーのみが動画を視聴できます ◎ 限定公開 クリック 動画のリンクを知っているユーザーが動画を視聴できます ○ 公開 動画リンク 全員が動画を視聴できます HD HD バージョンの処理中 (SD は完了) 戻 保存 ©Google

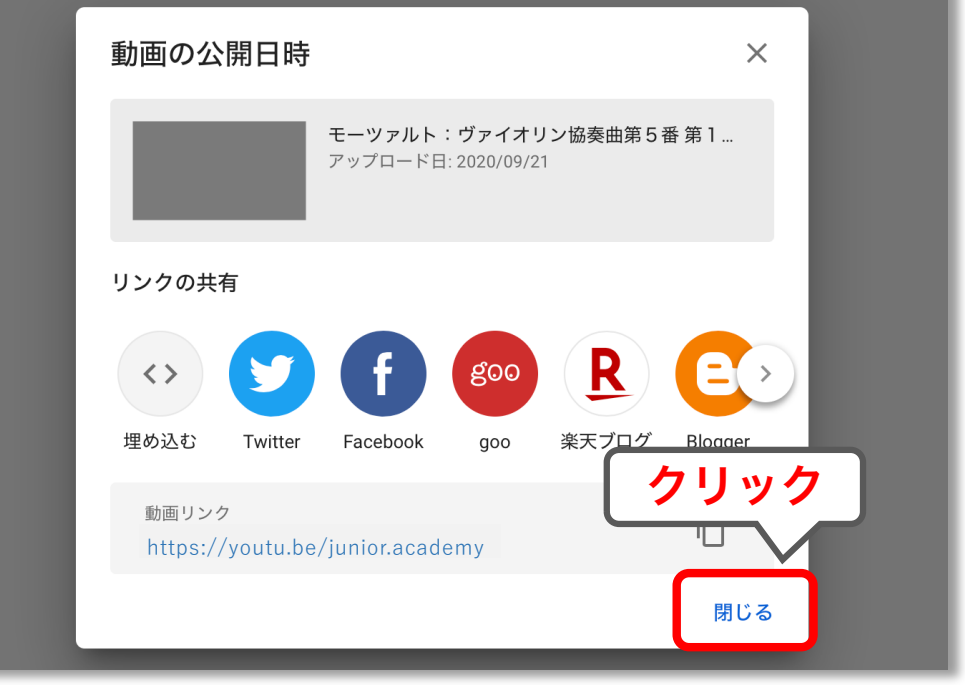

©Google

⑩ アップロード動画が表示されるので、 ペン印の詳細をクリックします。

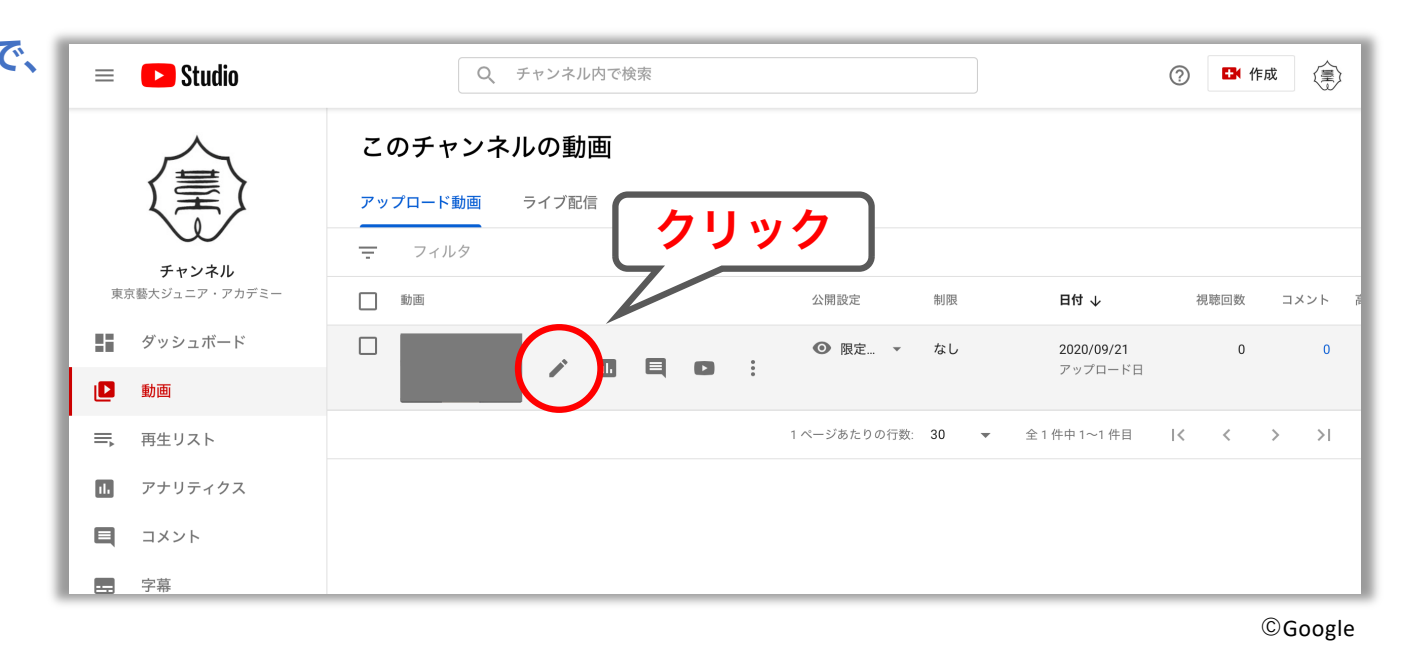

⑪ 最初の「標準」ページは何も変更せ ず、その隣の「その他のオプション」 をクリックします。

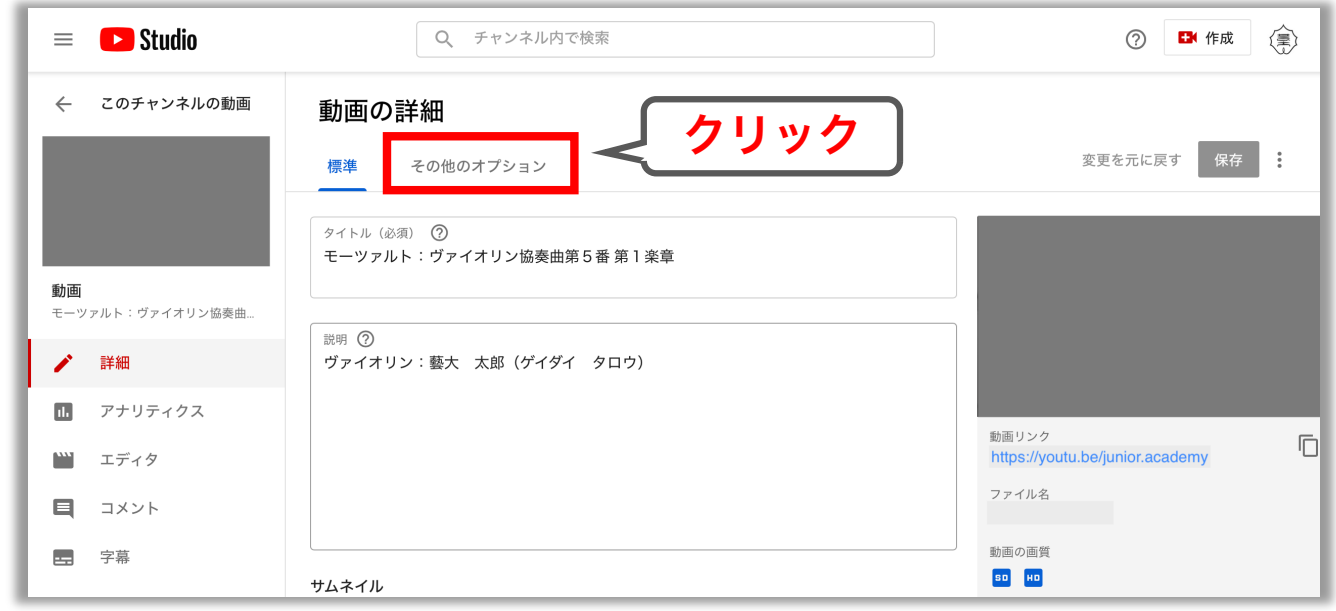

⑫「撮影日」に演奏動画を録画した日を 入力します。 (撮影日は、当該入試が行われる年度の 6月1日以降に撮影された動画に限り ます。)

「コメントと評価」欄をクリックし、 「コメントを無効にする」を選択。 赤枠で囲んだ部分のチェックを外し ます。

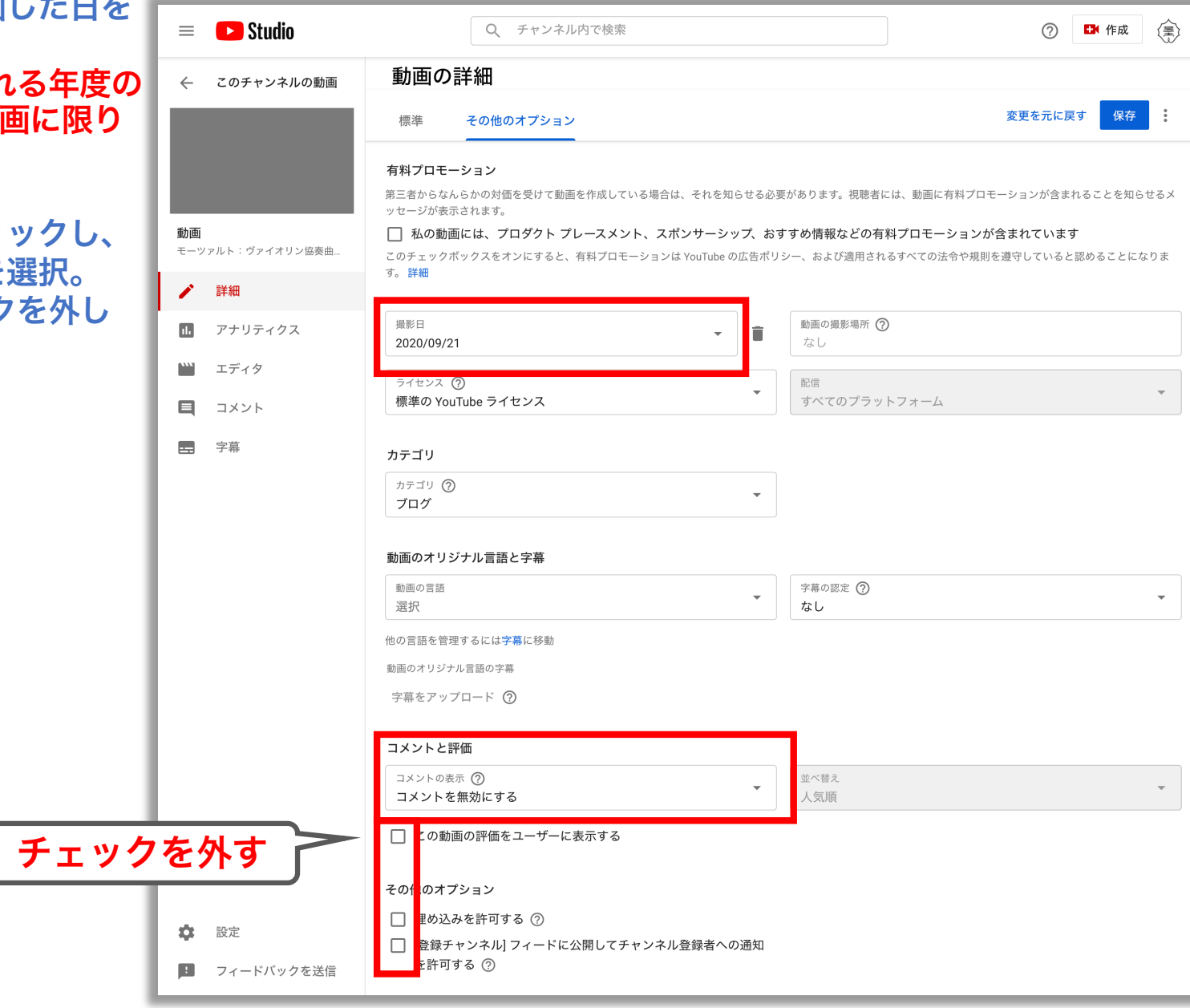

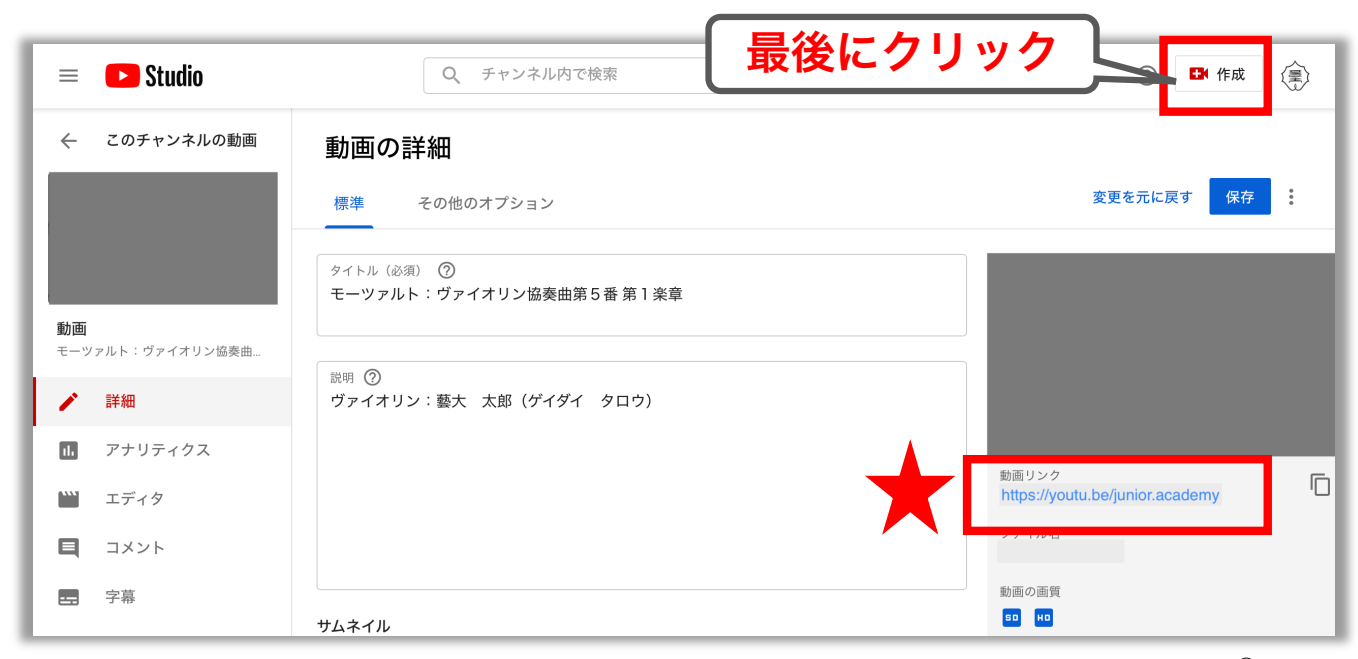

【重要】①

©Google

★印のURLをコピーし、ジュニア・アカデミーWEB出願登録画面のURL項目にペーストします。

【重要】② ペースト後、ページ右上の「保存」ボタンを必ずクリックして終了してください。

※複数曲でアップロードする動画がある場合は③から繰り返す。

※後ほど他のアカウント、または他の機器で動画が再生できるか必ずご確認ください。